# How to make batch changes?

**Tutorial Guide**

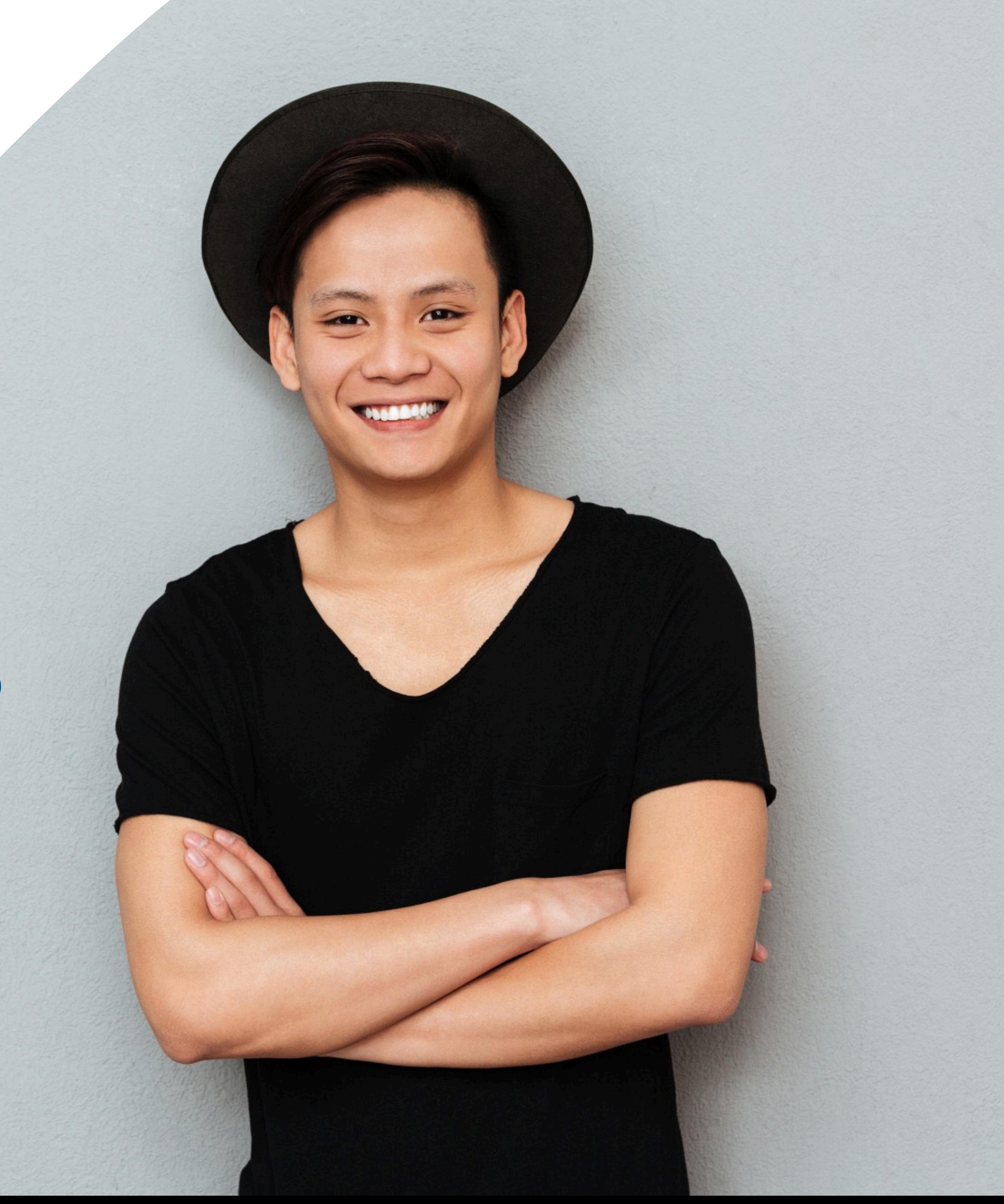

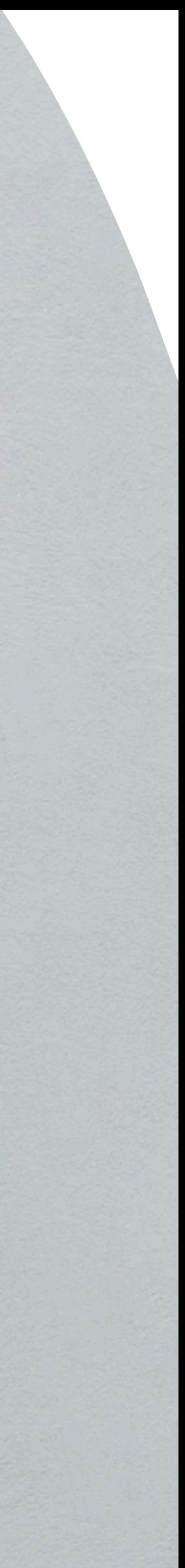

### **Smart Card**

You cannot actually change anything on this tab, you are only able to view the UID of the smart card allocated to you

#### **Staff List**

This is the page where you will spend most of you time on, this page enable you to add staff, edit info and delete of staff profile

#### **Batch Upload**

You can add new staff by clicking the button here.

This allow you to export all staff info into excel and batch upload staff information by import excel You can edit staff info or delete staff by clicking the button here.

You can view staff profile by clicking this button.

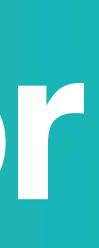

#### **Admin**

This tab allow admin to upload company logo, background image and company banner. The stats are also available in this section.

#### **Change Language**

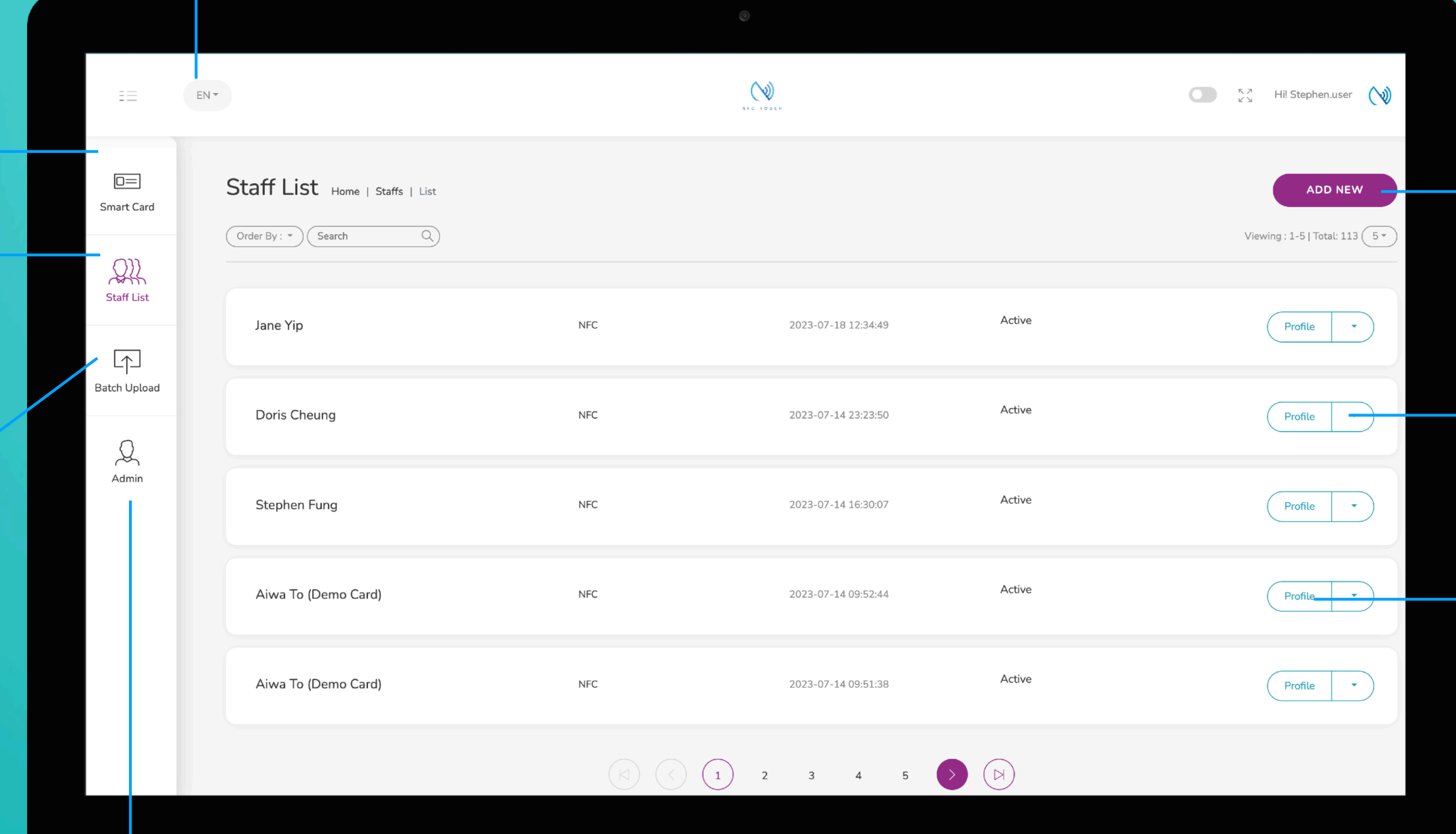

#### **Add New**

#### **Choose "Edit" or "Delete"**

#### **Profile**

# **Main Page Navigator**

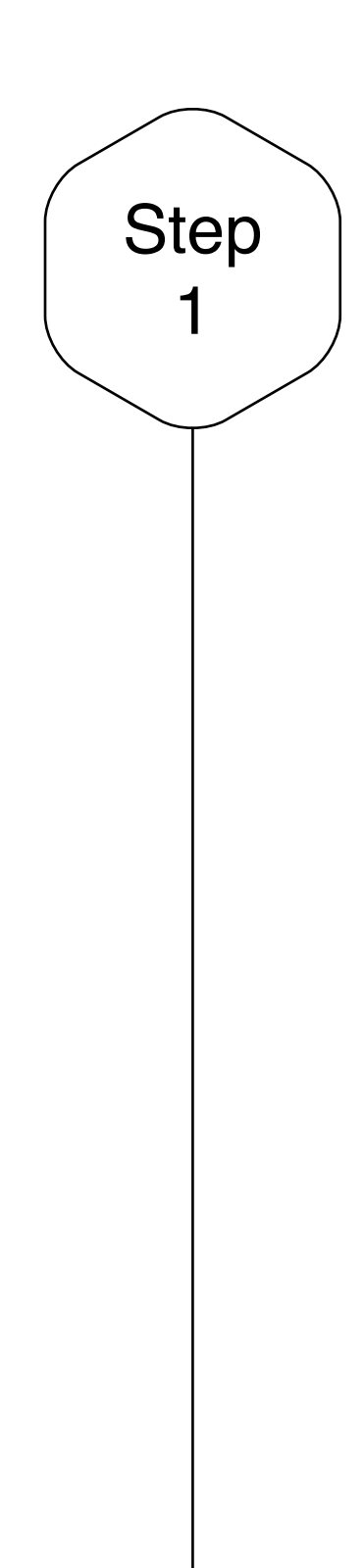

## $1$  Batch Upload

Click on the "Batch Upload" tab if you want to add/ edit new staff in batch.

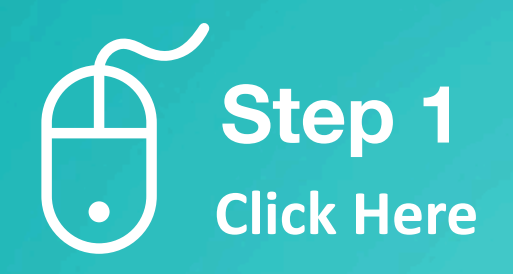

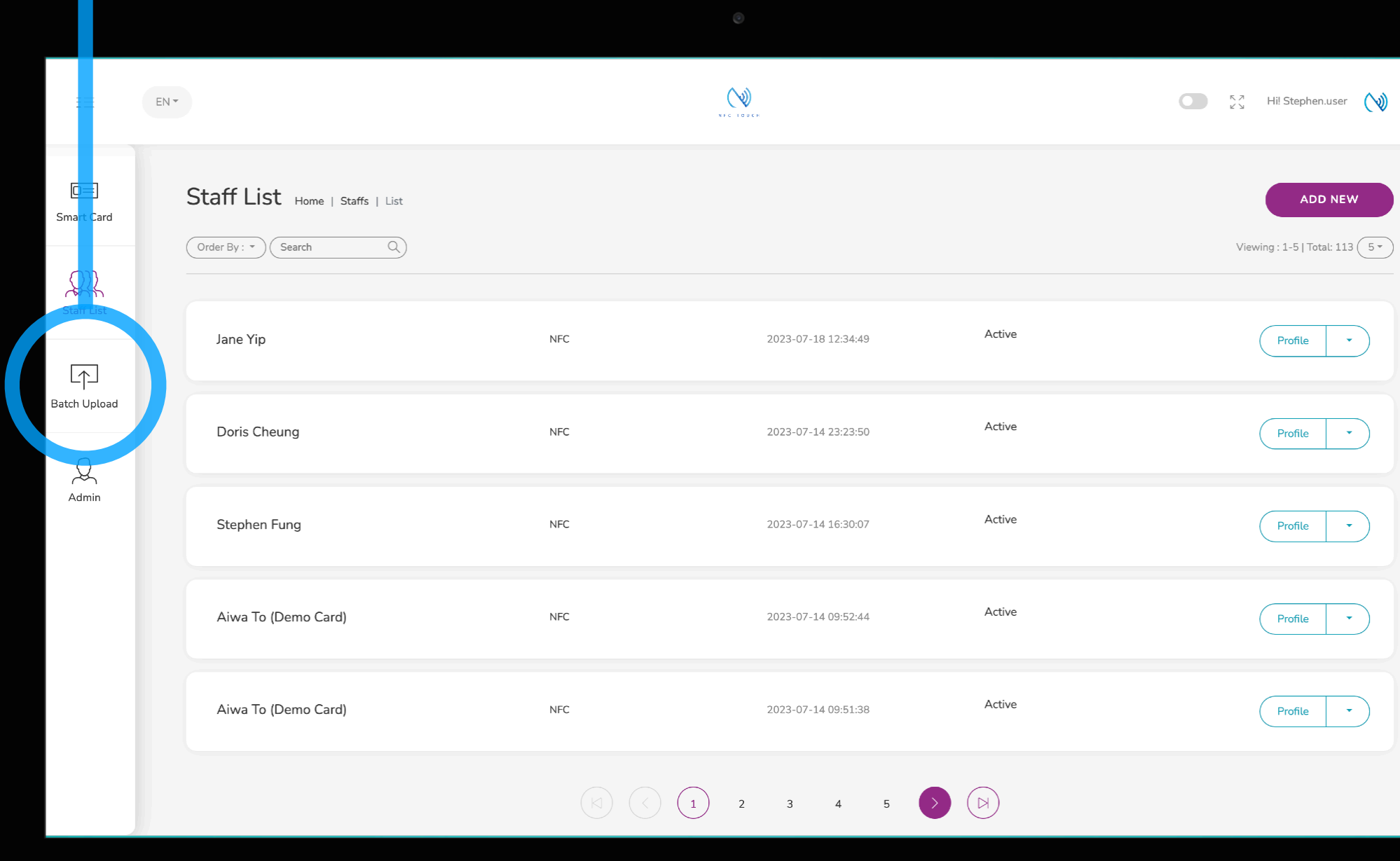

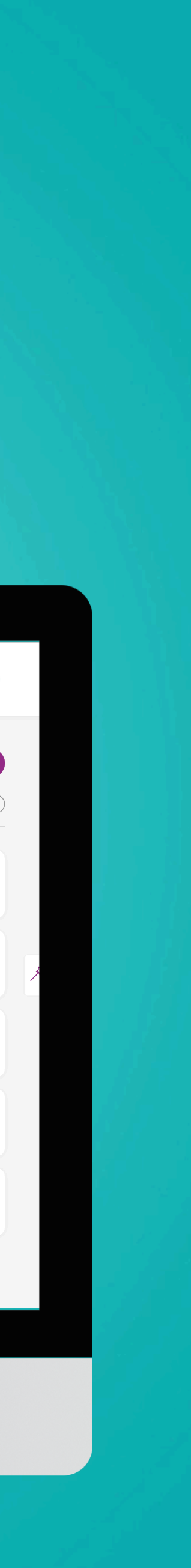

### Export Excel

If you have already created some staff, you can click on "Export Excel" to generate an excel that summaries all the info of your staff.

In order to make batch changes, you can upload the excel onto here. You can drag files into here or click to import excel file.

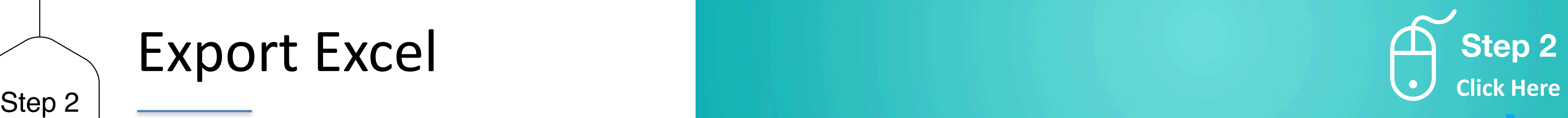

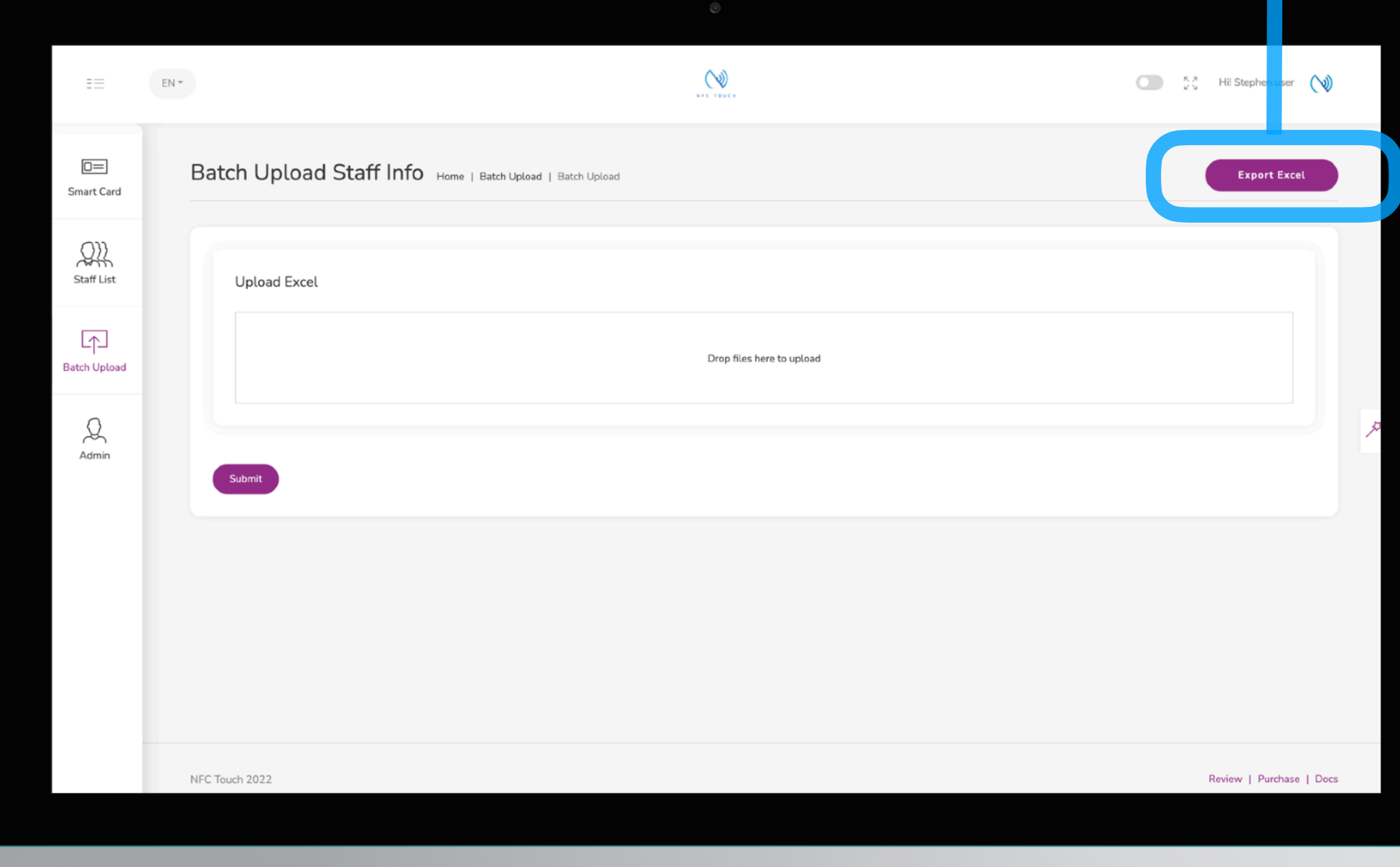

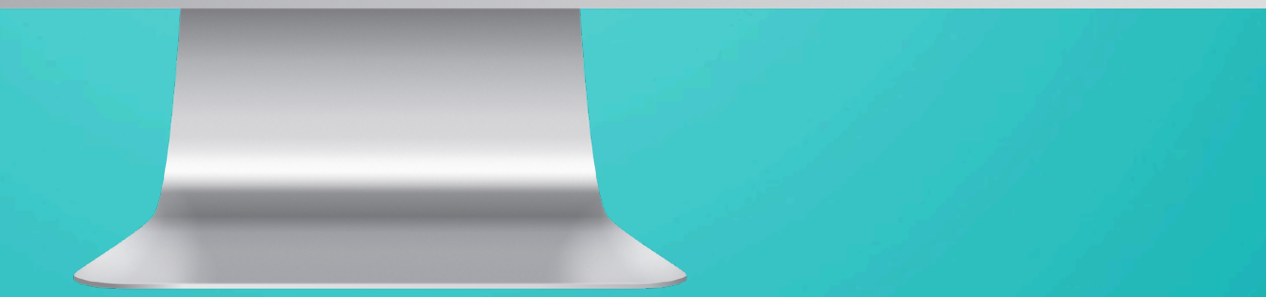

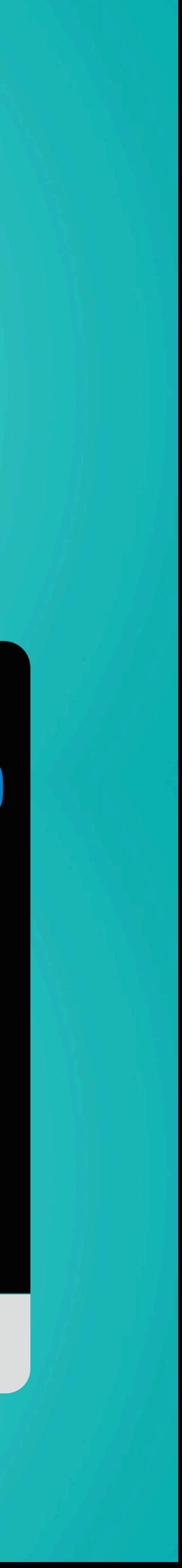

Step 3

## Amend the data on Master Excel List

If you would like to change info for 10 staff, you can:

### $\mathscr{D}$ **Step 3 Amend data on Excel**

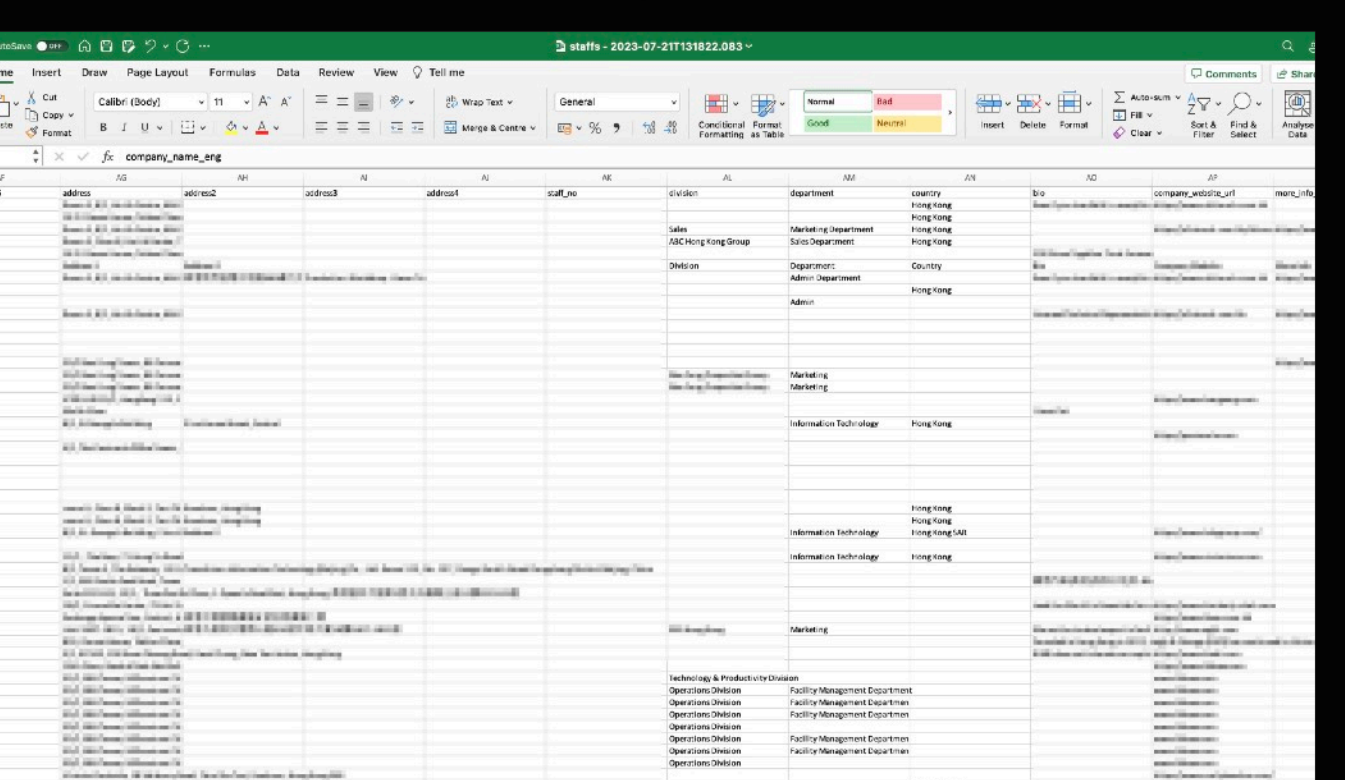

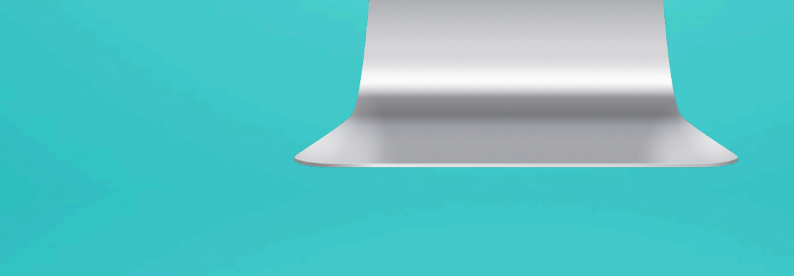

- 1) Remove all other staff from excel. So you are left with 10 staff in your excel.
- 2) Amend the info for these 10 staff, e.g. change their department name.
- 3) Save the excel sheet
- 4) Upload the excel sheet onto platform
- 5) Click "Submit"

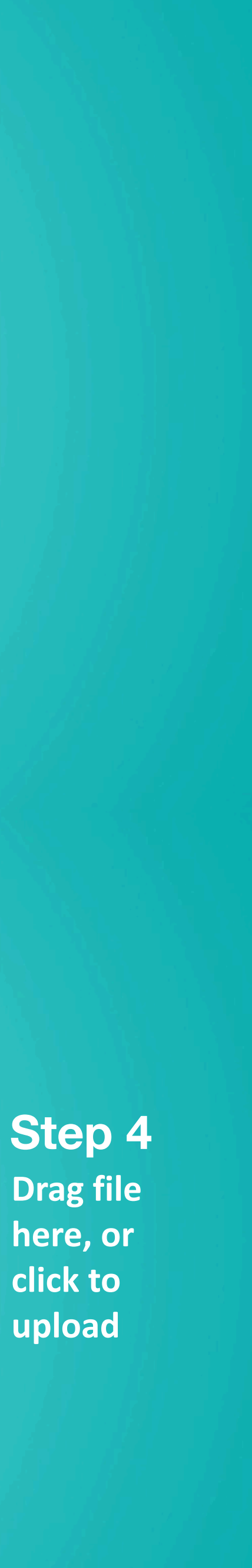

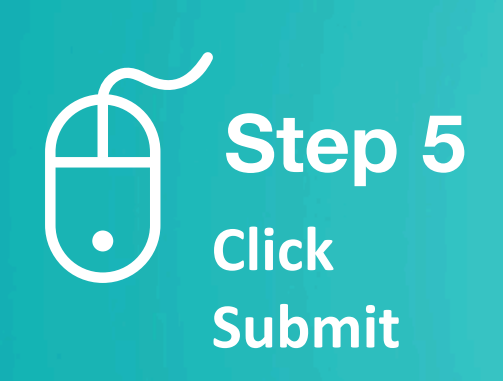

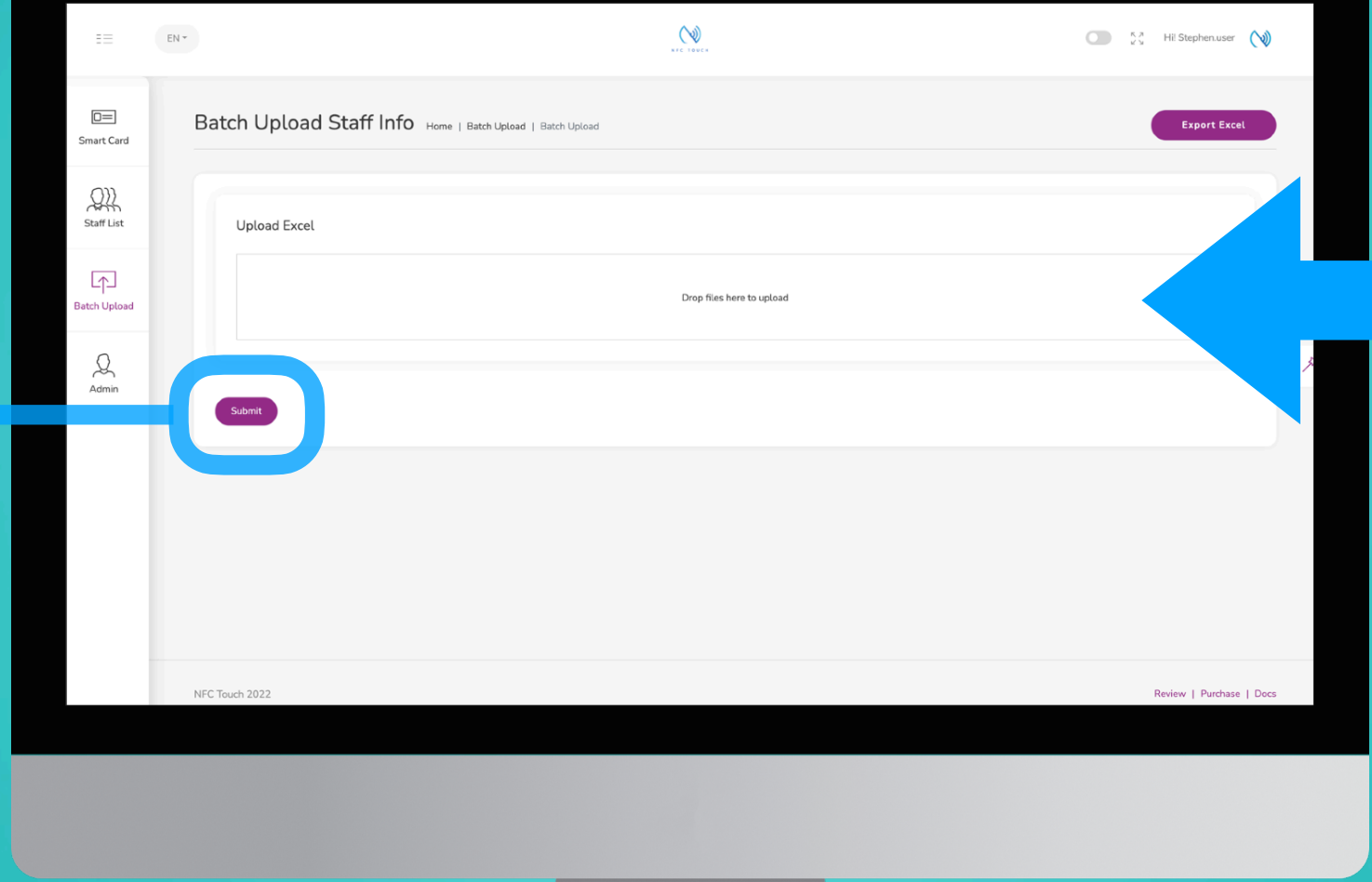

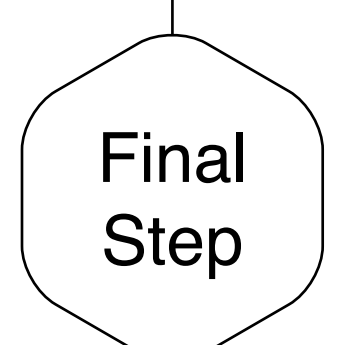

### Upload Complete

After you have upload successfully, look for the "Upload Complete" message. To check, you can go back to staff list and view staff info regarding to their change. Or alternatively, check it out from the staff profile.

\* p.s. - headshot and smart card ID cannot batch upload, it needs to be done individually.

**After you clicked "submit", you should be able to see a note on completion.**

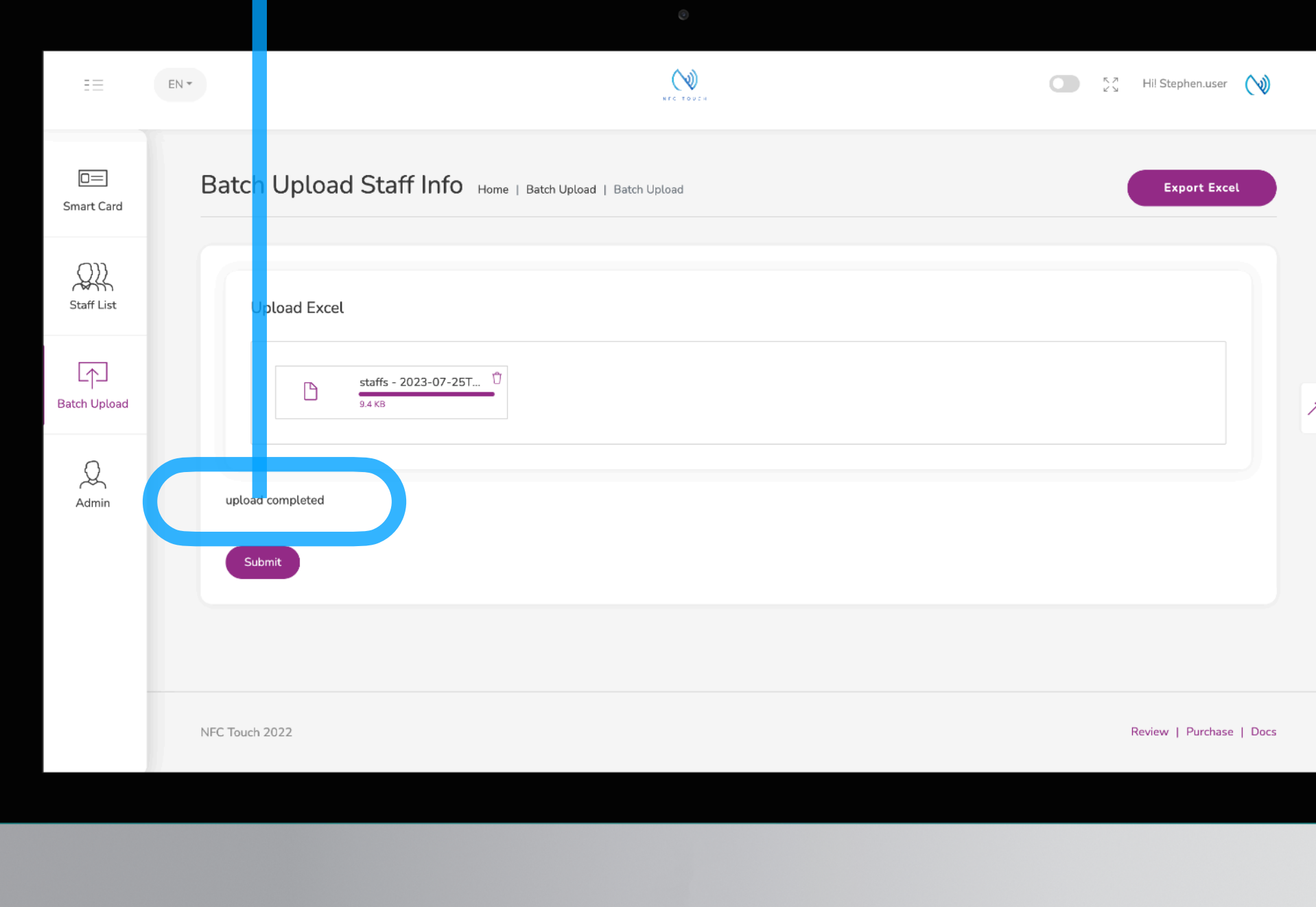

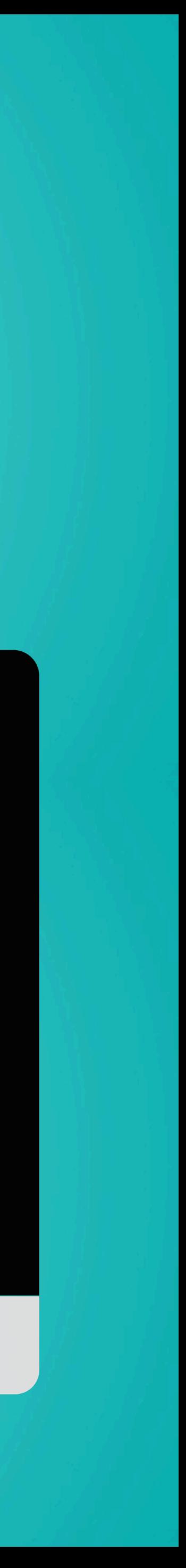